# Anbindung eines RagTime-Dokumentes an eine MySQL-Datenbank unter Windows

22.4.2008 von Thomas Kaegi lektoriert von Benedikt Quirmbach

# Inhalt

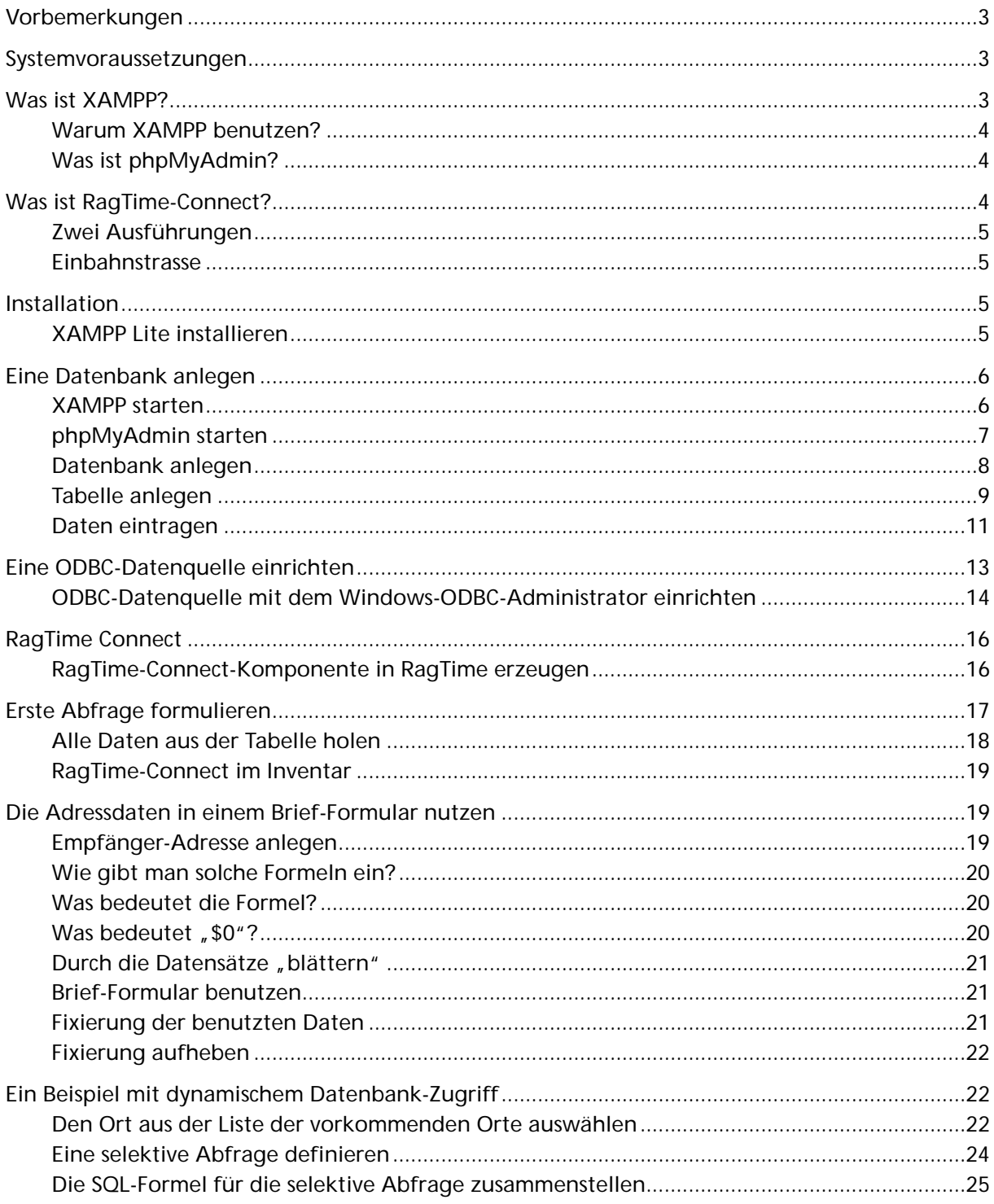

# Vorbemerkungen

Benedikt Quirmbach hat eine Anleitung geschrieben und als Expertenbeitrag im RagTime-Forum publiziert, welche sich mit der Implementation einer SQL-Datenbank und deren Ansteuerung mit RagTime-Connect aus RagTime-Dokumenten unter Mac OS X befasst. Ich habe diese Anleitung als solche von ihm übernommen und für das Betriebssystem Windows XP angepasst.

Es geht hier nicht darum, eine perfekte Lösung für Datenbank-Zugriff aus RagTime zu beschreiben, sondern vielmehr darum, den Zugang zu diesem Thema für Laien überhaupt zu erschliessen, indem ein Weg aufgezeigt wird, wie mit einfachsten und frei verfügbaren Mitteln ein funktionierendes Beispiel erarbeitet werden kann.

## Systemvoraussetzungen

Unter der folgenden Konfiguration wurde diese Anleitung erarbeitet und getestet:

- RagTime 6.0.2 mit RagTime-Connect
- Windows XP (SP2) NB: Unter [http://www.apachefriends.org/de/faq-xampp-windows.html#vista](http://www.apachefriends.org/de/faq-xampp-windows.html) sind Probleme beschrieben, die mit Windows Vista festgestellt wurden.
- XAMPP Lite 1.6.6a

### Was ist XAMPP?

XAMPP steht für  $X$  (=Metapher für das Unbekannte),  $A$ pache,  $M$ ySQL, PERL und PHP. Das vorangestellte "X" steht für das "unbekannte" Betriebssystem, weil XAMPP eine Programmsammlung ist, welche es für verschiedene Betriebssysteme gibt. XAMPP stellt einen kompletten Internetserver mit Datenbank zur Verfügung. In dieser Anleitung befasse ich mich ausschliesslich mit der Version für das Betriebssystem Windows XP (SP2).

Es geht hier ausschliesslich darum, die Funktionsweise von RagTime-Connect zu verstehen. Deshalb zielt diese Anleitung darauf ab, die ganze Anordnung ausschliesslich auf einem einzigen PC zum Funktionieren zu bringen. Es wird davon ausgegangen, dass reale Anwender selbst die nötigen Kenntnisse von SQL-Datenbanken haben und auch wissen, wie diese mit ODBC angesteuert werden müssen, wenn sie auf einem anderen Rechner liegen.

### Warum XAMPP benutzen?

XAMPP ist kostenlos und reicht für den beschriebenen Zweck vollkommen aus.

Mit der Installation von XAMPP bekommt man alles, was man für professionelle Datenbank-Anwendungen braucht:

- MySQL ist ein sehr mächtiger Datenbank-Server. Er ist wohl der im Internet am häufigsten genutzte Datenbank-Server überhaupt.
- Apache und PHP sind ein Gespann aus einem kompletten Webserver und einem Programm-Interpreter, der die Scriptsprache PHP verarbeitet. Auch diese Kombination dürfte im Internet am weitesten verbreitet sein.
- Durch die weite Verbreitung im Internet bekommt man über alle Komponenten sehr viele Informationen. Die Handbücher sind im Internet frei verfügbar, es gibt tausende von Tutorials, es gibt hunderte von online-Foren und Mailinglisten, die jedes erdenkliche Thema zu den Programmen behandeln.

Mit XAMPP wird nach dem kostenlosen Download der komplette Server inkl. Konfiguration mit einem Klick installiert. Nach der Installation ist alles sofort benutzbar.

Dazu gehört auch das Datenbank-Verwaltungswerkzeug phpMyAdmin.

#### Was ist phpMyAdmin?

Die Programme, die mit XAMPP installiert werden, besitzen selbst keinerlei Benutzeroberfläche. Man sieht also gar nichts. Man kann sie konfigurieren, indem man jeweils eine Textdatei bearbeitet, und bedienen, indem man ziemlich kryptische Befehle ins Terminal-Fenster tippt.

Da hier XAMPP benutzt wird, erübrigen sich Konfigurationsarbeiten. Zumindest solange es sich um eine Testumgebung handelt, die nicht mit dem Internet verbunden ist. Bei Verbindungen zum Internet gilt es, einige Sicherheitsaspekte in der Konfiguration zu beachten.

Für die Verwaltung von Datenbanken (anlegen, löschen, Daten eintragen usw.) ist eine durchdachte Benutzeroberfläche sehr angenehm. Eine solche das liefert phpMyAdmin, allerdings auf eine recht rudimentäre Weise, wie Benutzer von Datenbankprogrammen wie FileMaker oder MS Access feststellen werden. Es ist eine lokale Webseite, die alle Aspekte der Bedienung eines MySQL-Servers abdeckt (ausgenommen die Grundkonfiguration). Um phpMyAdmin benutzen zu können, benötigt man einen WebServer und PHP. Diese Komponenten werden von XAMPP bereitgestellt.

### Was ist RagTime-Connect?

RagTime-Connect ist eine Komponente für RagTime, die über ODBC eine Verbindung zu einer Datenbank herstellt. Es ist dabei vollkommen gleichgültig, um welches Datenbank-System es sich handelt, solange es eine ODBC-Schnittstelle anbietet. Man muss einfach einen passenden ODBC-Treiber für das gewünschte Datenbank-System installiert haben.

ODBC (Open DataBase Connectivity) bildet eine Art Software-Zwischenschicht, die zwischen den Anwendungen – hier RagTime – und den Datenbanken mit Hilfe der Treiber vermittelt.

Es ist nicht notwendig, dass der Datenbank-Server auf dem selben Rechner läuft wie RagTime. Bei den Beispielen, die mit RagTime-Connect geliefert werden, ist es beispielsweise so, dass die Datenbanken auf dem Server "download.ragtime.de" im Internet liegen.

Der Treiber für MySQL wird mit RagTime-Connect zusammen installiert. Man braucht sich also hier um nichts weiter zu kümmern. Es gibt aber auch Treiber für viele andere Datenbank-Systeme.

### Zwei Ausführungen

RagTime-Connect gibt es in zwei Ausführungen:

- Die Basic-Ausführung ist kostenlos. Sie kann nur in Dokumenten mit maximal 3 Layoutseiten verwendet werden. Diese Beschränkung ist unabhängig davon, ob diese Layoutseiten sich in einer oder mehreren Layoutkomponenten befinden.
- Die Pro-Version ist kostenpflichtig und kann beliebig viele Stammlayouts, Layouts und Seiten in einem Dokument bedienen.

Beide Versionen besitzen mit Ausnahme der Seiten-Einschränkung die selbe Funktionalität.

#### Einbahnstrasse

RagTime-Connect ist eine Einbahnstrasse. Man kann Daten aus einer Datenbank holen, aber keine Daten in die Datenbank hineinschreiben.

### Installation

### XAMPP Lite installieren

XAMPP Lite kann von der Seite<http://www.apachefriends.org/de/xampp-windows.html>kostenlos heruntergeladen werden. Ich habe die Version des selbstextrahierenden ZIP-Archivs gewählt und als Extraktionsziel den Ordner "Programme" angegeben. In diesem wird dann ein Ordner "xampplite" angelegt, in welchem sich alle notwendigen Komponenten befinden. Für den Betrieb ist es zweckmässig, Verknüpfungen anzulegen, entweder von xampp\_start und xampp\_stop, oder von xampp-control, so dass diese Bedienungshilfen direkt gestartet werden können.

Auf den Seiten von XAMPP wird auf Kompatibilitätsprobleme aufmerksam gemacht:

- Filesharing Programme mit Webclient (kazza & co)
- Antivir (mcAffe 7.0)
- Skype (messenger):

Darauf achten, dass man nicht den Port 80 oder 443 nutzt, dafür muss man unter "Aktionen/Optionen/Verbindung/ den Haken entfernen und den entsprechenden Port (z.B. 45737) an seinem Router und in Skype freigeben, dann läuft auch Apache wieder.

• XpAntiSpy

- diverse firewall und routing Software
- WinXP integrierte Netzwerk Firewall
- WebcamXP (besitzt einen webclient der default auf port 80 läuft)

### RagTime Connect Basic installieren

Diese Erweiterung kann von der Seite [http://www.ragtime.de/content/erweiterungen/reg\\_rt\\_con](http://www.ragtime.de/content/erweiterungen/reg_rt_connect/index_de.php)nect/index de.php herunter geladen werden. Dazu ist die Liefer- oder die Seriennummer des RagTime-Grundpaketes erforderlich.

## Eine Datenbank anlegen

In dieser Anleitung wird nicht auf alle Besonderheiten von Datenbanken im allgemeinen und MySQL im besonderen eingegangen. Darüber gibt es im Internet jede Menge Informationen. Darüber hinaus wäre das ein Thema für mindestens einen Regalmeter Buch.

Diese Anleitung beschränkt sich darauf, ein kleines, sehr einfaches Beispiel zum Laufen zu bringen.

### XAMPP starten

XAMPP wird gestartet, indem eine der Bedienungshilfen xampp\_start oder xampp-control gestartet wird. Erstere ist einfacher, aber etwas intransparent. Sie müssen sich einfach darauf verlassen, dass Apache und mySQL nachher laufen. Sie sehen nur das folgende Fenster mit der Aufforderung zu warten – und wenn Sie nicht auf die Idee kommen, dass alles nach einem kurzen Moment läuft, dann warten Sie bis in alle Ewigkeit!

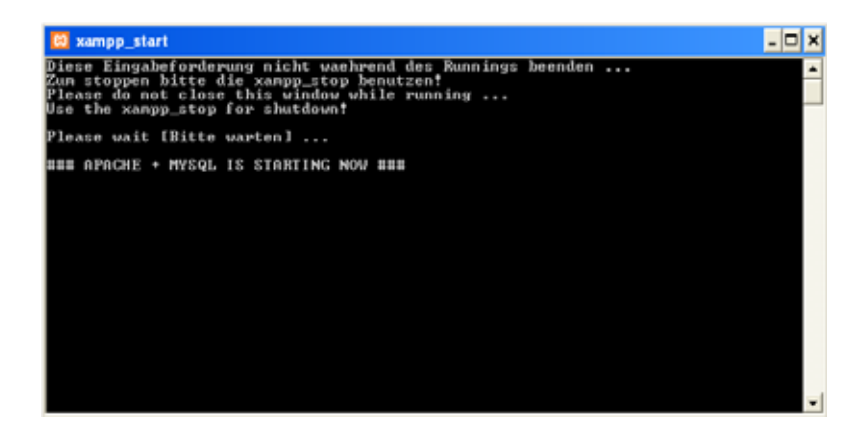

Das mit xampp-control geöffnete Bedienfeld ist wesentlich informativer – aber die beiden Komponenten müssen noch individuell durch je einen Klick gestartet werden.

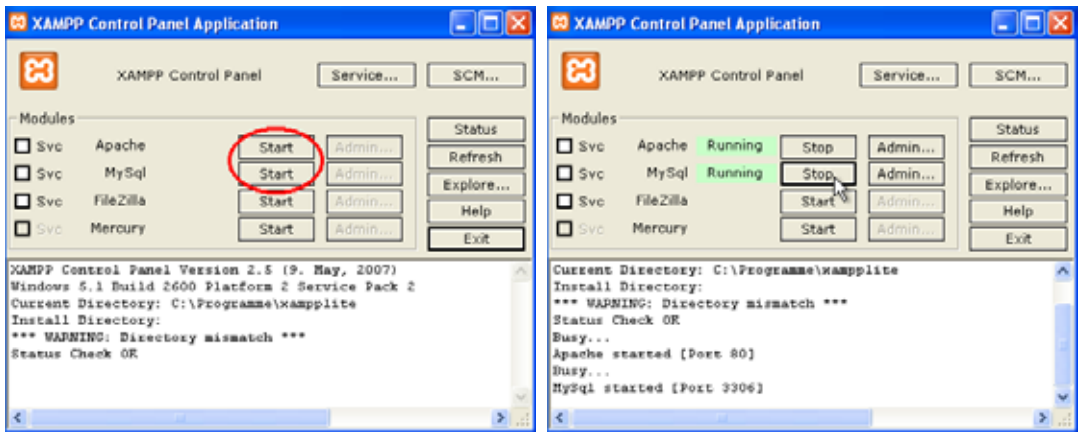

Starten Sie dann einen WebBrowser, z.B. Firefox. Geben Sie in die Adresszeile "localhost/xampp" ein. Es erscheint die Startseite der XAMPP-Installation.

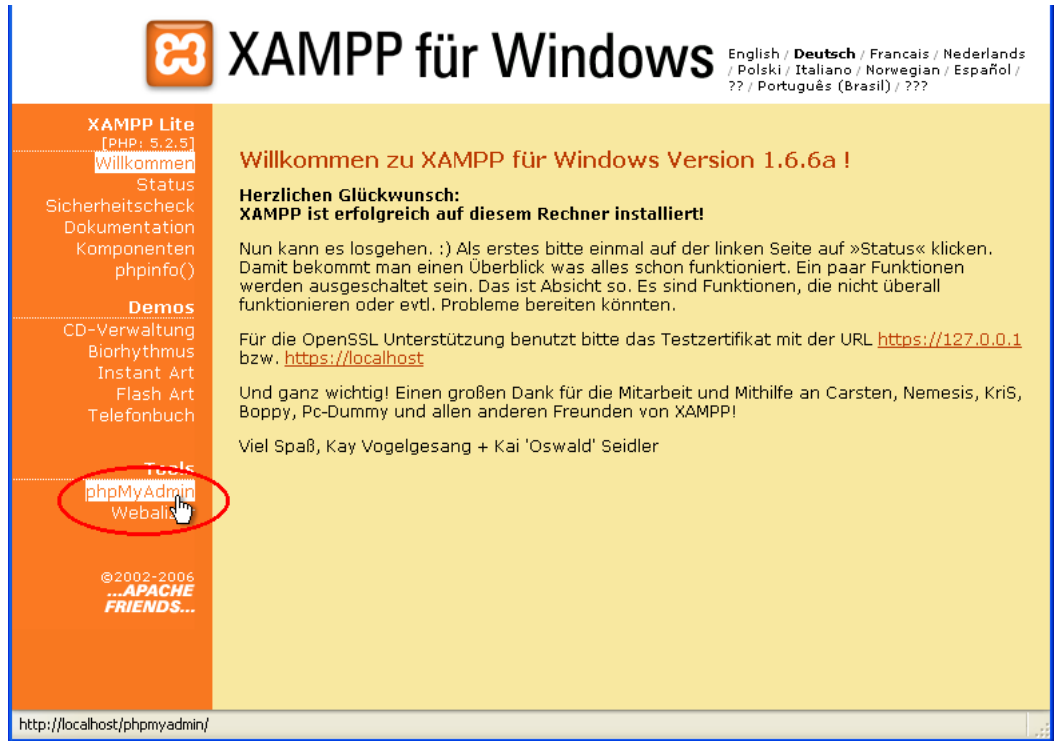

Bevor Sie weiterfahren beachten Sie vielleicht noch den Sicherheitscheck. Als Mac-User habe ich die Tendenz, alles was mit Windows zu tun hat als unsicher zu betrachten, und habe deshalb sämtliche Sicherheitsmassnahmen aktiviert.

### phpMyAdmin starten

Ein Klick auf phpMyAdmin (siehe obiges Bild) startet die Datenbank-Verwaltung. Wegen der aktivierten Sicherheitsmassnahme erhalte ich noch folgendes Login-Fenster:

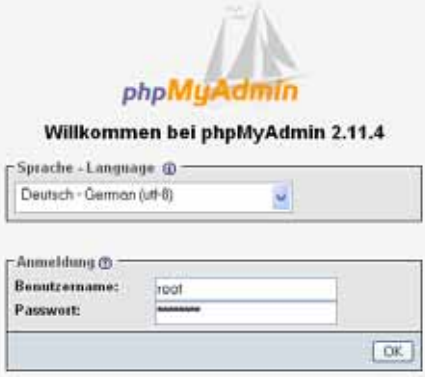

Nach dem Login mit "root" als Benutzer und dem gewählten Passwort erscheint der Startschirm des php-Administrators. Falls die Texte nicht in deutscher Sprache erscheinen, kann man das in der rechten Spalte in einem Auswahlmenü anpassen.

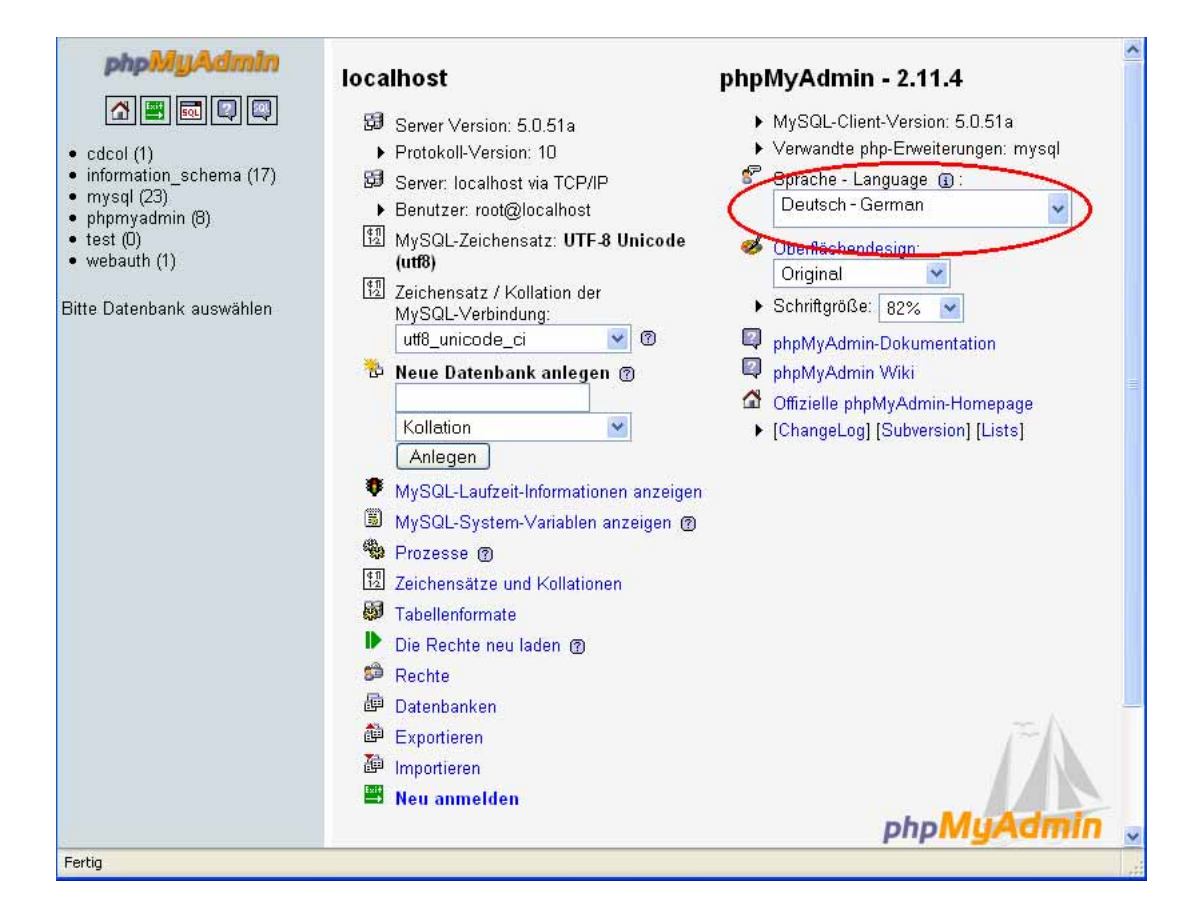

### Datenbank anlegen

Für unseren ersten Test legen wir eine Datenbank mit dem Namen "meine\_adressen" an. Das wird auf der Startseite von phpMyAdmin, die Sie gerade geöffnet haben, erledigt.

Bitte beachten Sie bei allen Namensgebungen in MySQL darauf, dass keine Leerzeichen und keine Sonderzeichen (Umlaute, Satzzeichen, mathematische Operatoren usw.) enthalten sind. MySQL beachtet bei allen Namen die Schreibweise. "meine\_adressen" ist also nicht gleich "Meine\_adressen"!

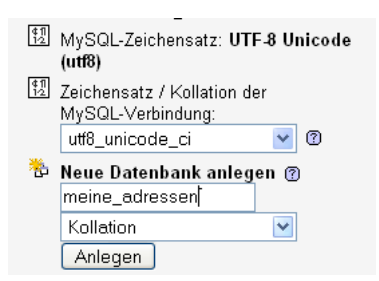

Geben Sie den Namen in das Textfeld unter "Neue Datenbank anlegen" ein und klicken Sie auf "Anlegen". Es erscheint eine neue Seite:

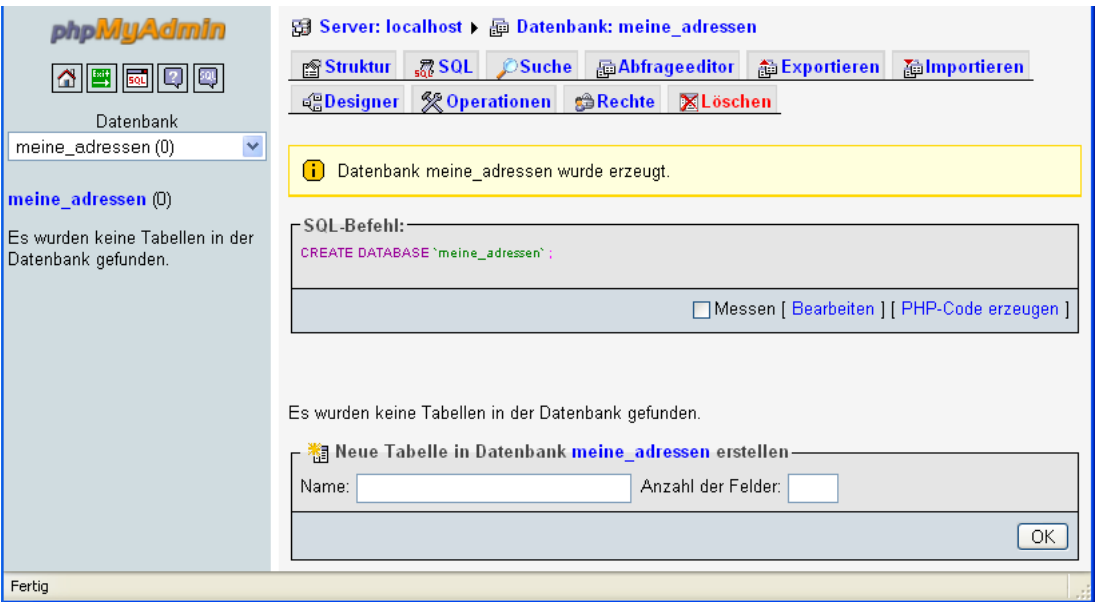

In der linken Spalte sehen Sie jetzt den Namen der neu angelegten Datenbank. Die Null in Klammern hinter dem Namen besagt, dass diese Datenbank noch keine Tabelle enthält.

### Tabelle anlegen

Jetzt haben Sie also eine Datenbank, aber noch keine Datentabelle. MySQL-Datenbanken können beliebig viele Tabellen enthalten. Für unsere Zwecke reicht eine. Sie wird den Namen "adressen" bekommen.

Es soll eine Adress-Datenbank werden. In die einzige Tabelle können Sie später Adressdaten eingeben. Vorgesehen sind Felder für Familienname, Vorname, Strasse, Hausnummer, PLZ, Ort, Telefon, Fax und E-Mail. Das sind also neun Felder. Dazu kommt noch ein Feld "id", mit dem jeder Datensatz eindeutig identifiziert werden kann, total also 10 Felder. Damit die beiden Anleitungen "kompatibel" sind übernehme ich das Beispiel von Benedikt Quirmbachs Mac-Anleitung 1:1.

Geben Sie also den Tabellennamen ("adressen") sowie die Anzahl Felder (10) ein und klicken Sie auf OK.

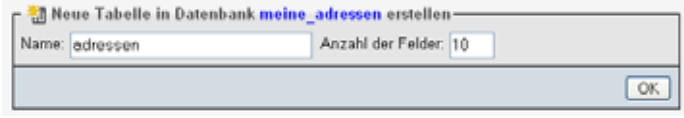

Auf der folgenden Seite werden die einzelnen Felder der Tabelle konfiguriert. Bitte geben Sie für das Beispiel die folgenden Daten ein (Beachten Sie dabei unbedingt die Schreibweise der Feldnamen):

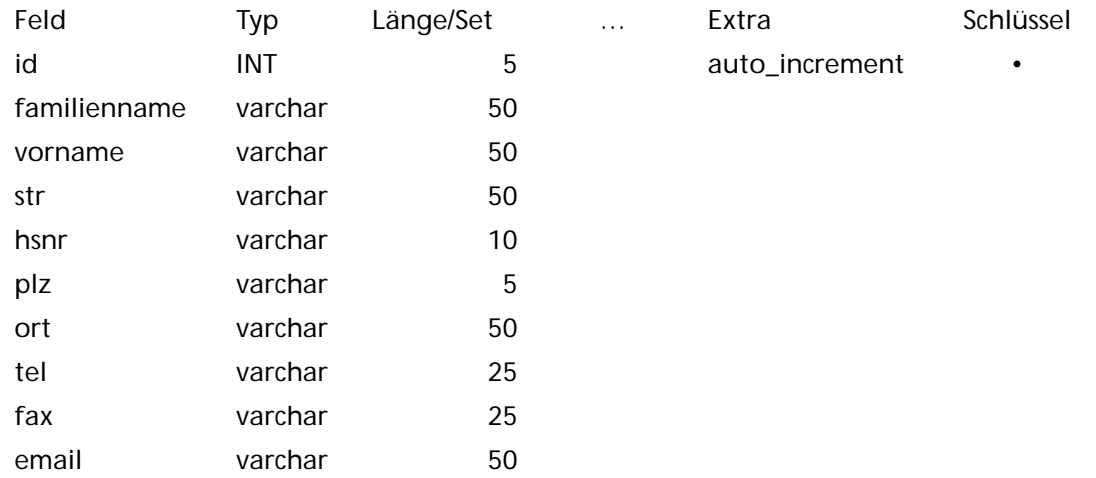

Im Formular:

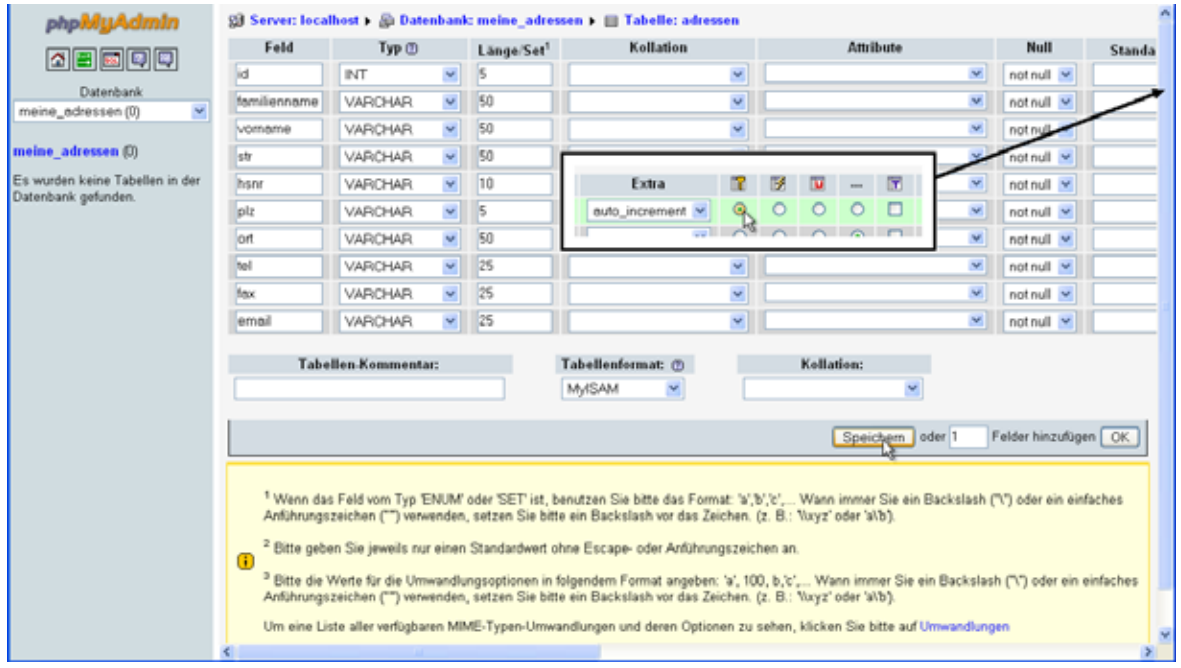

Füllen Sie das Formular wie im Bild bzw. in der Tabelle gezeigt aus. Sie sehen im Formular jeweils ein Feld für den Namen des Feldes, daneben ein Auswahlmenü für den Datentyp und danach ein Textfeld, in dem die Länge der Daten eingetragen wird.

Das Feld "id" ist ein reines Zahlenfeld. Hier werden die Datensätze nummeriert. Für Ganzzahlen ist der Datentyp "INT" (steht für "integer") zuständig. Bei der eingegebenen Länge 5 sind maximal 99999 Datensätze möglich. Dabei muss man bedenken, dass die Nummer eines gelöschten Datensatzes nie wieder verwendet wird. Die maximal verwendete Nummer ist also unter Umständen sehr viel grösser als die tatsächliche Anzahl der Datensätze.

Die anderen Felder sind alle Textfelder. Dafür gibt es verschiedene Datentypen, die je nach erwarteter Textmenge verwendet werden. Der Datentyp "varchar" (für "various characters") ist für kleine Textmengen gedacht. Im Feld "Länge" gibt man jeweils an, wie lang der eingegebene Text maximal sein darf (Anzahl Zeichen). Werden längere Texte eingegeben, werden sie an der

angegebenen Maximallänge kommentarlos abgeschnitten. Man kann maximal 256 Zeichen in ein solches Feld eintragen. Die von Benedikt Quirmbach vorgeschlagenen Längen bei den einzelnen Feldern sind relativ willkürlich gewählt. Mit diesen Angaben hat er gemäss seiner Aussage bisher gute Erfahrungen gemacht.

Damit das Feld "id" auch wie gewünscht funktioniert (Datensätze so nummerieren, dass jede Nummer nur einmal vorkommt), müssen hier noch zwei zusätzliche Einstellungen vorgenommen werden, wie sie im letzten Bild im kleinen Rahmen gezeigt sind. Wählen Sie nur für dieses Feld (und kein anderes) unter "Extras" "auto\_increment" (automatisches hinaufzählen) und den Radiobutton unter dem Symbol mit dem Schlüssel ("Primärschlüssel") aus. Die beiden Einstellungen befinden sich ziemlich weit rechts im Formular, also ggf. dorthin rollen. Die von Benedikt Quirmbach in der Mac-Anleitung angegebene Option "U" ("Unique") statt des Primärschlüssels führt unter Windows zu einer Fehlermeldung!

Klicken Sie auf "Speichern".

Es erscheint eine neue Seite.

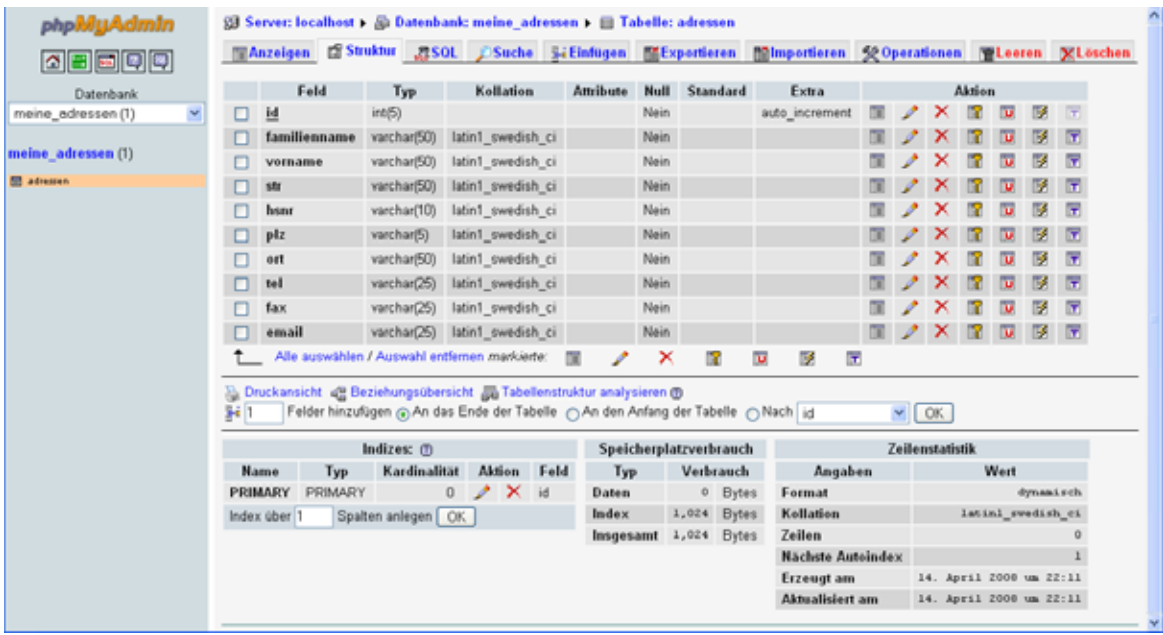

Sie können jetzt in der linken Spalte von phpMyAdmin unter dem Namen der Datenbank (jetzt mit einer 1 in Klammern) den Namen der neuen Tabelle sehen. Klicken Sie darauf. Sie sehen die oben abgebildete Seite. Hier finden Sie alle nötigen Steuerelemente um die Tabellenkonfiguration zu ändern.

### Daten eintragen

Zum Eintragen von Daten klicken Sie auf den Reiter "Einfügen". Es erscheint die folgende Seite:

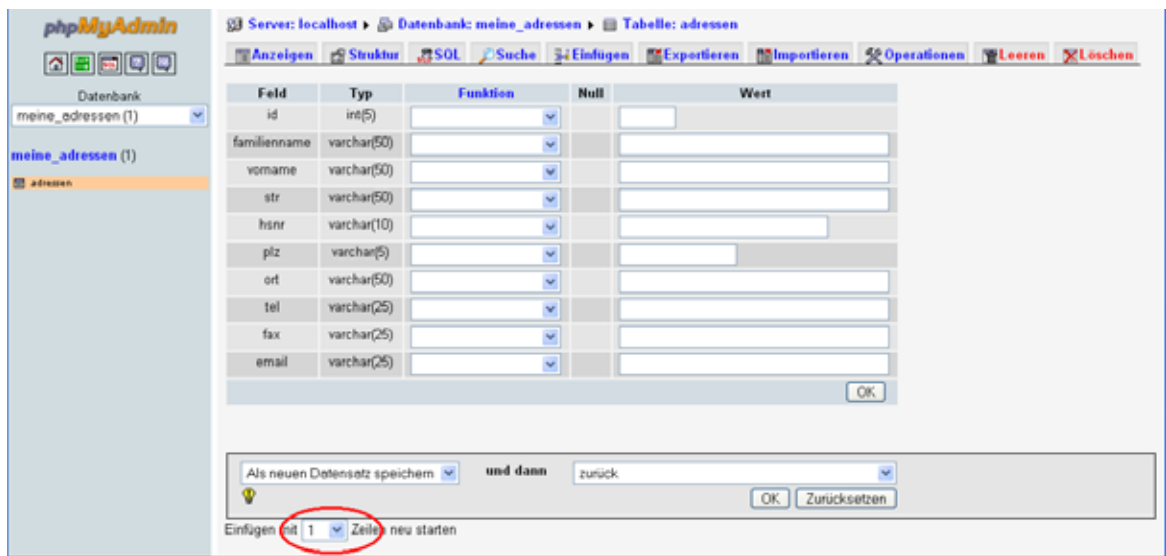

Anfänglich werden normalerweise zwei leere Datensätze angezeigt. Das ist eher verwirrend. Ändern Sie die Einstellung links unten auf "1 Zeile".

Tragen Sie hier die Daten ein. Achten Sie darauf, dass das Feld "id" immer leer bleibt. Die Nummerierung der Datensätze nimmt MySQL automatisch vor. Da dürfen Sie auf keinen Fall eingreifen.

Für das Beispiel wurden folgende Daten eingegeben. Sie müssen nicht die selben Daten verwenden. Für das Beispiel sollten Sie mehrere Personen mit dem selben Familiennamen eintragen und auch hier und da die Felder email, fax oder tel leer lassen.

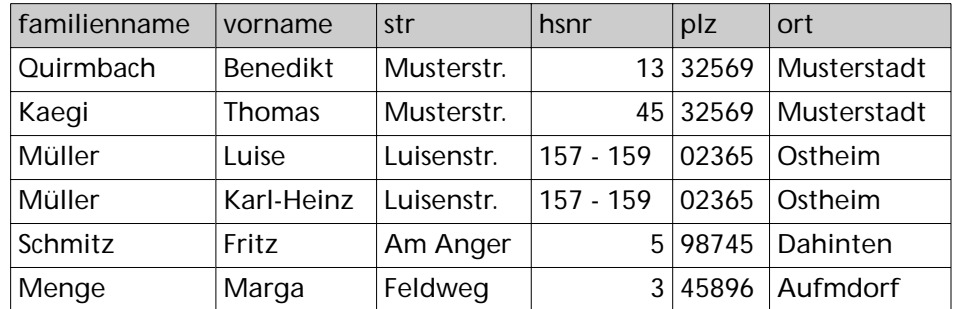

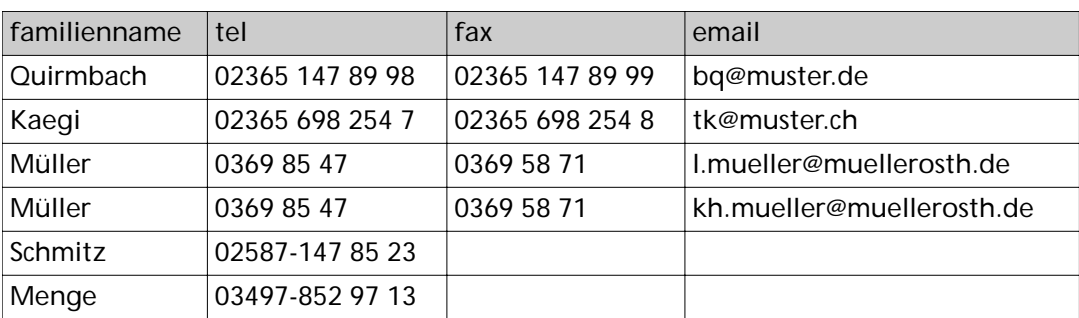

…

Füllen Sie also die Angaben für den ersten Datensatz so in die Felder ein, wie in nachfolgendem Bild gezeigt. Dazu klicken Sie zuerst ins Feld für den Familiennamen. Wenn die Eingabe für ein Feld fertig ist können Sie mit der Tabulatortaste zum nächsten Feld springen. Achten Sie darauf, dass die Einstellungen unten so wie im Bild sind: "Als neuen Datensatz speichern" und "anschließend einen weiteren Datensatz einfügen". Klicken Sie dann auf die OK-Taste direkt unter den

Eingabefeldern. Beim letzten Datensatz wählen Sie rechts unten "zurück", bevor sie auf "OK" klicken.

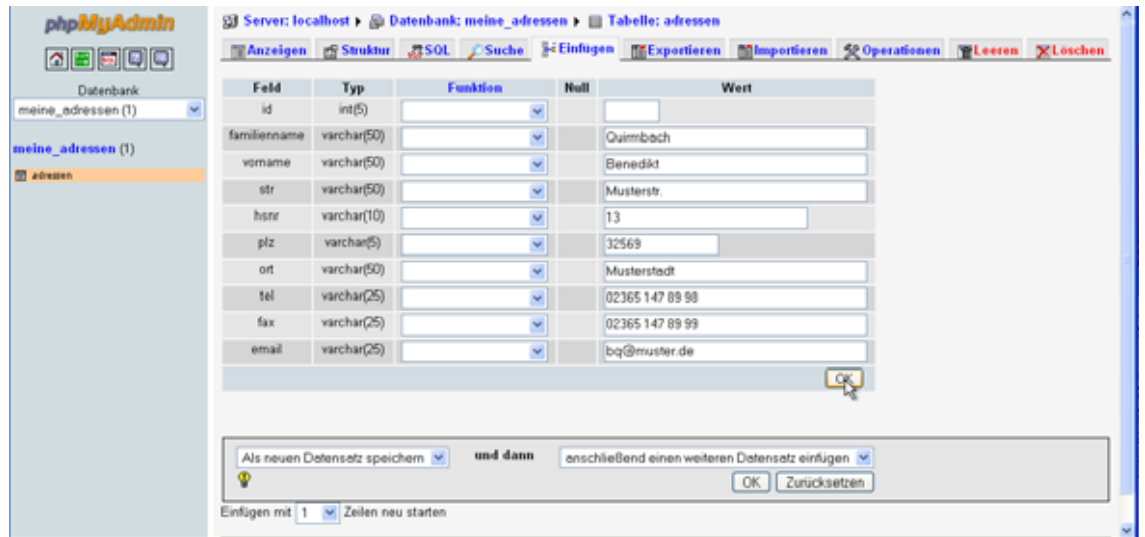

Sie sehen jetzt eine Seite mit dem letzten ausgeführten SQL-Befehl, die nicht interessiert. Klicken Sie dort links oben auf den Reiter "Anzeigen". Jetzt werden die eingegebenen Daten in einer Tabelle angezeigt:

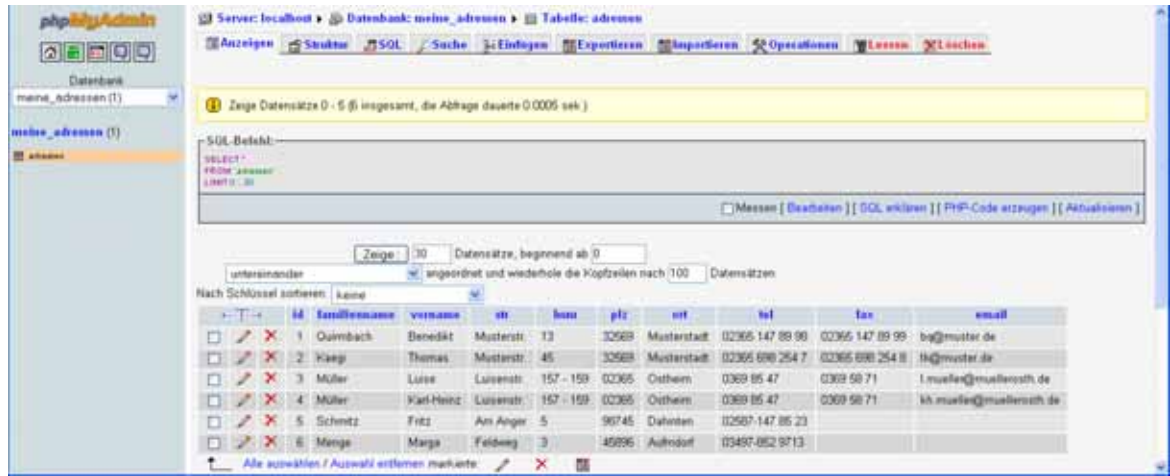

Hier können Sie mit Klick auf die Symbole links in jedem Datensatz in den Korrekturmodus (Bleistiftsymbol) für diesen Datensatz wechseln oder den Datensatz löschen (rotes Kreuz). Wenn Sie mehrere Datensätze ändern oder löschen wollen, so markieren Sie diese in ihrem Ankreuzfeld und klicken dann auf das entsprechende Symbol unterhalb der Tabelle.

### Eine ODBC-Datenquelle einrichten

Damit RagTime auf die Datenbank zugreifen kann, müssen zwei Vorkehrungen getroffen werden:

• Im System muss eine ODBC-Datenquelle registriert sein und

• im RagTime-Dokument muss eine RagTime-Connect-Komponente erzeugt werden.

Man kann zwei Wege nehmen:

- Beide Schritte in RagTime durchführen,
- Datenquelle in ODBC-Administrator und RagTime-Connect-Komponente in RagTime einrichten

Hier wird der zweite Weg benutzt. Grund: Passiert bei der Definition der Datenquelle aus Rag-Time ein Fehler, so kann er dort nicht korrigiert werden, da im Fenster "Datenquelle auswählen" Knöpfe für die Funktionen "Ändern" und "Löschen" fehlen.

### ODBC-Datenquelle mit dem Windows-ODBC-Administrator einrichten

Öffnen Sie die Windows-Systemsteuerung, Gruppe "Leistung und Wartung → Verwaltung" (Je nachdem wie Sie Windows konfiguriert haben, sehen Sie mit der Systemsteuerung direkt "Verwaltung" (ohne Zwischenstufe "Leistung und Wartung"). Starten Sie dort "Datenquellen (ODBC)". Das folgende Fenster wird geöffnet:

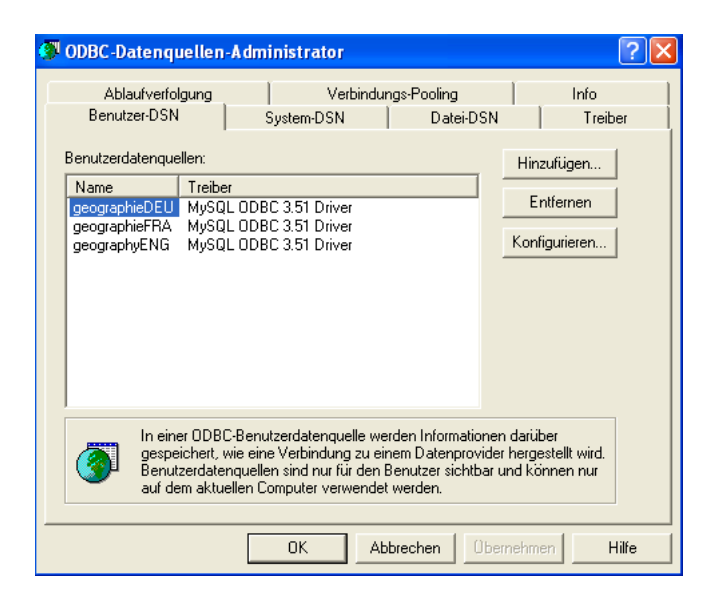

Sie sehen die drei Datenquellen, die mit RagTime-Connect installiert werden. Klicken Sie auf "Hinzufügen", um eine neue Datenquelle zu definieren. Im folgenden Fenster muss zuerst der Treiber ausgewählt werden:

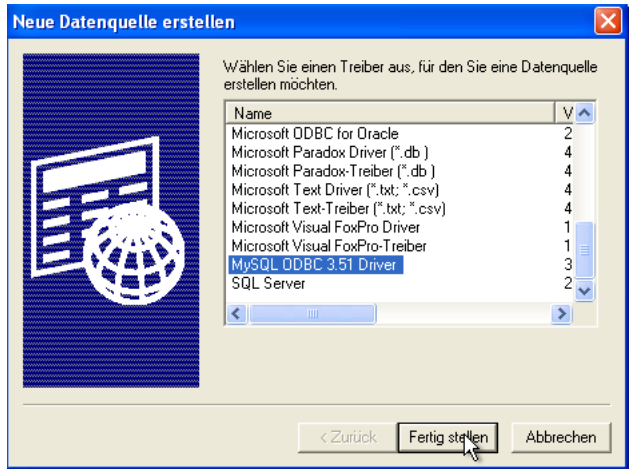

Sie sehen eine Menge Treiber, die von Microsoft zur Verfügung gestellt werden. Rollen Sie in der Liste ganz nach unten, wählen Sie den Treiber "MySQL ODBC 3.51 Treiber" aus und klicken Sie auf "Fertig stellen". Im folgenden Fenster müssen Sie die ODBC-Datenquelle konfigurieren:

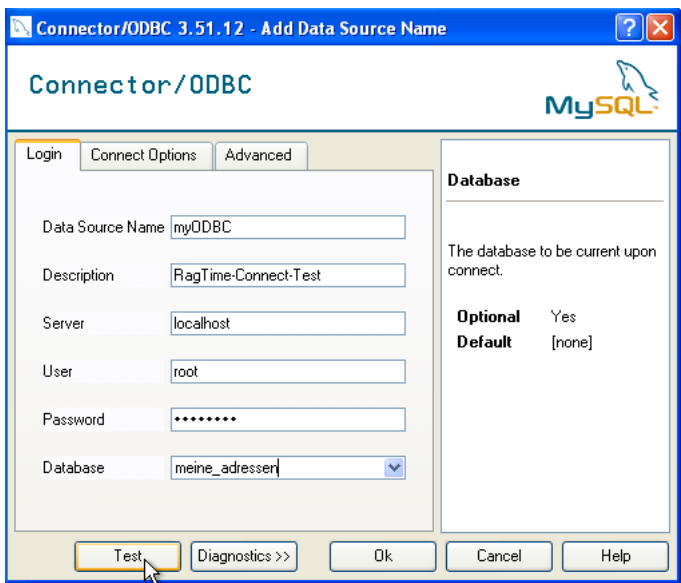

Geben Sie der Datenquelle den Namen "myODBC", oder einen beliebigen anderen Namen. Die Eingabe einer Beschreibung ist fakultativ. Als Server müssen Sie "localhost", als User "root" und dazu Ihr Passwort eingeben. Der Name der Datenbank ist in unserem Beispiel "meine\_adressen". Diesen Namen können Sie entweder selbst eintippen oder – wenn alle anderen Eingaben korrekt gemacht wurden – mit dem angebotenen Auswahlmenü auswählen. Klicken Sie schliesslich auf "Test". Wenn die folgende Bestätigung erscheint, dann waren Sie erfolgreich!

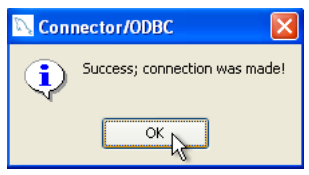

Bestätigen Sie die Meldung mit Klick auf "OK" und klicken Sie auch im Hauptfenster auf "Ok". Jetzt ist die neu definierte Datenquelle mit dem gewählten Treiber in der Liste aufgeführt:

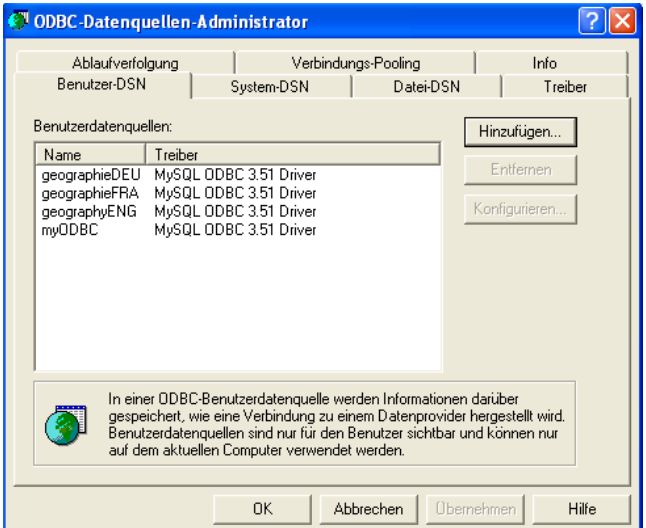

Dieses Fenster können Sie mit "OK" schliessen. Die Systemsteuerung wird ebenfalls nicht mehr benötigt und kann geschlossen werden.

Sollten Sie an der Definition einer Datenquelle etwas ändern müssen, oder eine Datenquelle nicht mehr benötigen und diese deshalb löschen wollen, so benutzen Sie wieder den aus der Systemsteuerung aufrufbaren ODBC-Administrator. Im obigen Fenster, das dann wiederum geöffnet wird, finden Sie die nötigen Bedienknöpfe für diese Manipulationen.

# RagTime Connect

### RagTime-Connect-Komponente in RagTime erzeugen

Jetzt öffnen Sie ein neues RagTime Dokument und erzeugen eine neue RagTime-Connect-Komponente (Fenster  $\rightarrow$  Neue Komponente  $\rightarrow$  RagTime Connect). Wechseln Sie im Fenster "Datenquelle auswählen" zum Reiter "Computerdatenquelle":

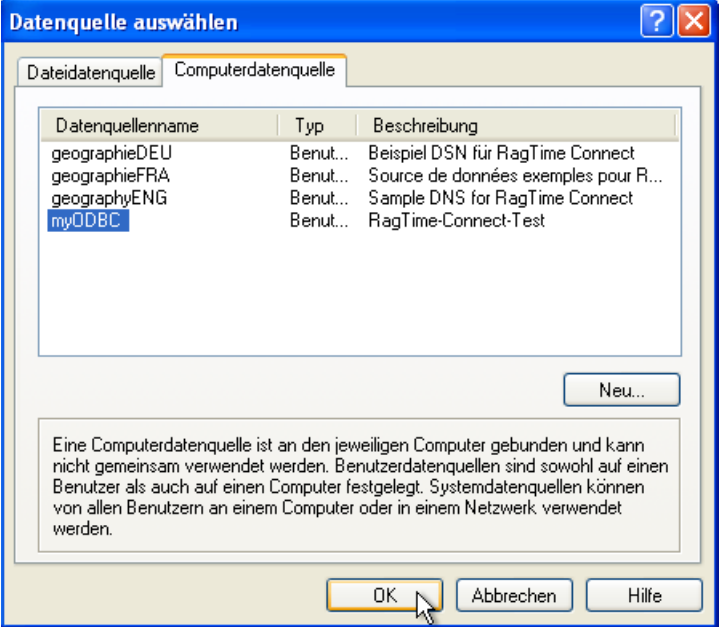

Wäre die Datenquelle noch nicht definiert, so könnten Sie hier auf "Neu..." klicken und sie in gleicher Weise konfigurieren wie oben beschrieben – aber mit dem erwähnten Nachteil, dass auf diese Weise weder Korrekturen an einer Datenquellen-Definition, noch deren Löschen möglich ist.

Wählen Sie die eben definierte Datenquelle aus und klicken Sie auf "OK". Es werden ein Fenster und eine Palette geöffnet:

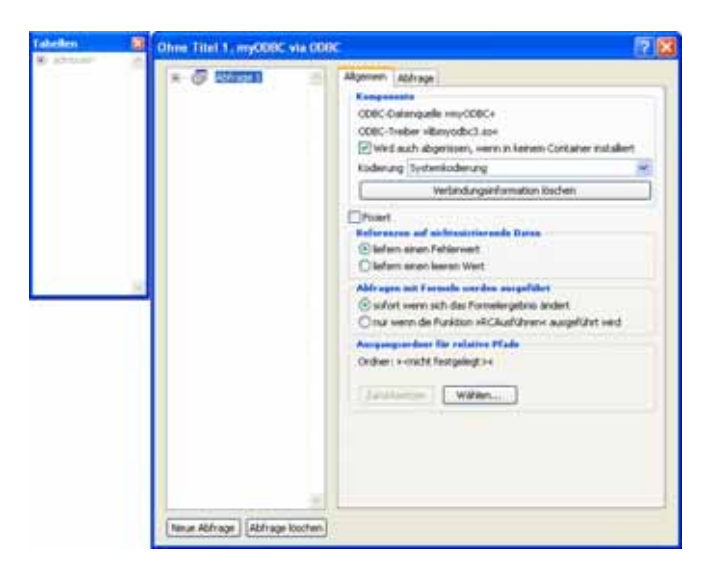

Beachten Sie, dass die Palette "Tabelle" keine gewöhnliche Palette ist, die im Palettenmenü erscheint. Es ist eher ein Unterfenster des Fensterns der RagTime-Connect-Komponente. Die Tabellenpalette kann mit Klick auf das Tabellensymbol ganz links oben in der Rubrik "Abfrage" der RagTime-Connect-Komponente geöffnet werden.

Zunächst sollte aber im Fenster eine Einstellung in der Rubrik "Allgemein" unter "Referenzen auf nichtexistierende Daten" vorgenommen werden:

Wenn Datenfelder leer sind, liefert die Abfrage entweder einen Fehlerwert oder nichts. Meist ist die Einstellung "liefern einen leeren Wert" (also nichts) vorzuziehen.

Da MySQL ein plattform-übergreifender Datenbank-Server ist, muss er mit vielen verschiedenen Betriebssystemen auskommen. Dabei gibt es immer wieder Probleme mit der Zeichenkodierung. Ggf. muss deshalb unter "Komponente  $\rightarrow$  Kodierung" die richtige Einstellung gewählt werden. In diesem Fall funktioniert es aber mit "Systemkodierung", so dass, im Gegensatz zur Mac-Version, hier nichts geändert werden muss.

Dann können Sie zur Rubrik "Abfrage" wechseln.

# Erste Abfrage formulieren

MySQL wird mit der Sprache SQL (structured query language) betrieben. Hier wird keine Einführung in SQL gegeben. Darüber gibt es viele Bücher und auch Tutorials im Internet. Die Abfragestruktur wird durch eine Art Formular vorgegeben:

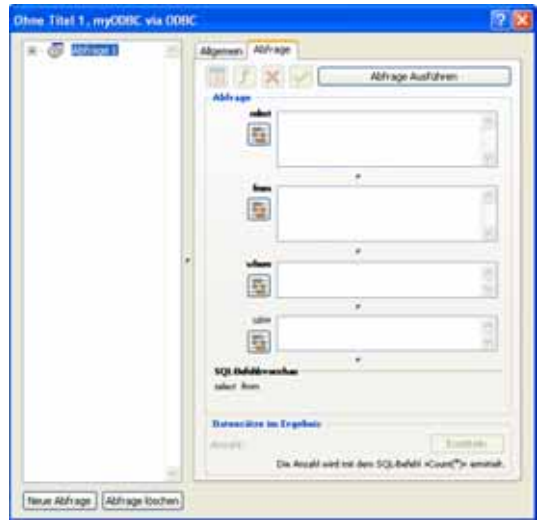

### Alle Daten aus der Tabelle holen

Als erste einfache Abfrage holen wir alle Daten aus der Datenbank.

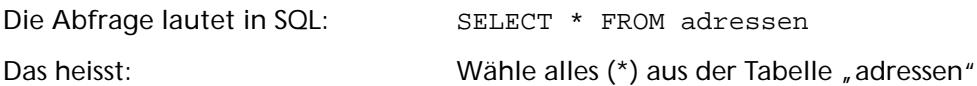

In RagTime Connect gibt man dem entsprechend in das Feld "select" ein Sternchen ein. Dann klickt man in das Feld "from" und dann in der Palette "Tabellen" auf den Namen der Tabelle. Sie können den Namen der Tabelle natürlich auch selbst eintippen!

Dann klicken Sie oben rechts auf "Abfrage ausführen". In der linken Spalte erscheinen alle Datenfelder der Tabelle. Gleichzeitig wird auch unten angezeigt, wie viele Datensätze im Moment in dieser Tabelle stehen.

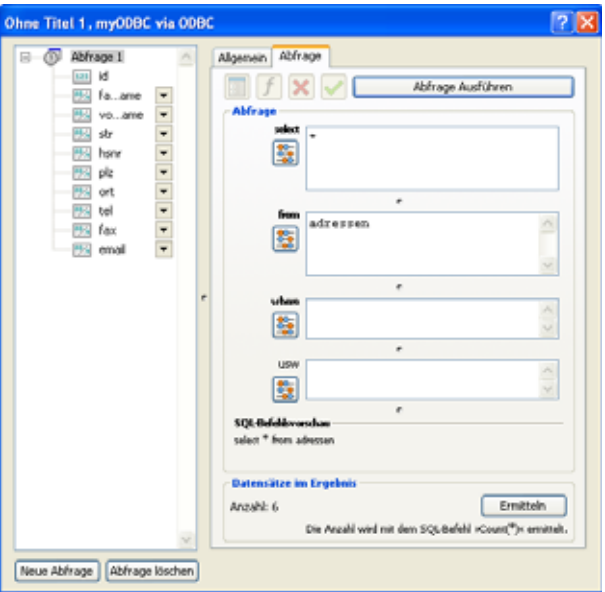

Diese Zahl kann später durch Klick auf "Ermitteln" aktualisiert werden.

### RagTime-Connect im Inventar

Danach kann man das Fenster der Komponente schliessen. Die Abfrage wird im Inventar des Rag-Time-Dokumentes aufgeführt:

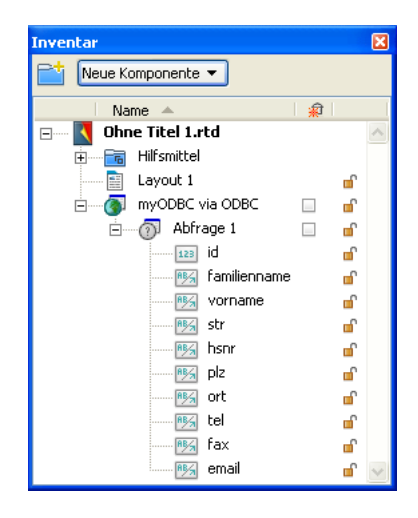

Wie mit der Komponente umzugehen ist steht im Handbuch von RagTime Connect. Im Folgenden kommt aber noch ein kurzes Beispiel.

### Die Adressdaten in einem Brief-Formular nutzen

Wenn Sie bis hierher der Anleitung gefolgt sind, haben Sie jetzt ein RagTime-Dokument mit einer RagTime-Connect-Komponente.

In dieser Anleitung soll keine Einführung in die Benutzung von RagTime-Connect gegeben werden. Das wäre sicherlich eine weitere Anleitung wert. Zum Abschluss soll hier nur kurz beschrieben werden, wie man am einfachsten die gerade angelegte Adressdatenbank benutzen kann.

### Empfänger-Adresse anlegen

Ziehen Sie im Layout des Dokumentes einen Container auf und stellen seine Inhaltsart auf Text. Klicken Sie hinein und rufen Sie die Formelpalette auf. Klicken Sie in die Formelpalette und geben Sie die folgende Formel ein (aber ohne Zeilenumbruch!).

```
Verbinden(Zeichen(13);
myODBC via ODBC!vorname.$0&&myODBC via ODBC!familienname.$0;
myODBC via ODBC!str.$0&&myODBC via ODBC!hsnr.$0;
myODBC via ODBC!plz.$0&&myODBC via ODBC!ort.$0)
```
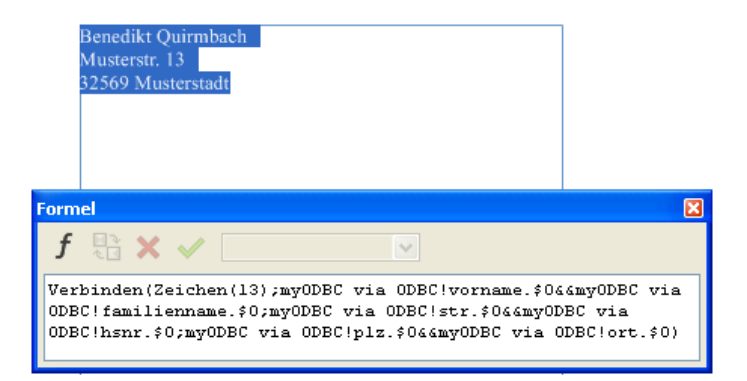

### Wie gibt man solche Formeln ein?

Die Formel sieht recht kompliziert aus, ist aber relativ leicht einzugeben:

Tippen Sie alle Texte mit der Hand ein bis Sie an die Stellen kommen, wo auf die RagTime-Connect-Komponente Bezug genommen wird. Klicken Sie dann im Inventar auf den Feldnamen in der RagTime-Connect-Komponente.

Fangen Sie also mit "Verbinden(Zeichen(13);" an. Klicken Sie auf den Feldnamen "vorname". Dann setzt RagTime automatisch "myODBC via ODBC!vorname.\$0" ein. Das funktioniert also ähnlich wie Referenzen in Rechenblättern.

Sie können auch die Formel erst in einer Text-Komponente eingeben, dann kopieren und in der Formel-Palette einsetzen. Das ist unter Umständen ganz praktisch, hat aber den Nachteil, dass Sie die Referenzen auf die Datenfelder selbst schreiben müssen.

### Was bedeutet die Formel?

Die Funktion "Verbinden()" benötigt mindestens drei Parameter (die Angaben in der Klammer). Der erste Parameter gibt einen Text an, mit dem die folgenden, durch Semikolon getrennten Parameter verbunden werden sollen.

Aus "Verbinden(' - ';'Rot';'Grün')" wird "Rot - Grün". RagTime kann so beliebig viele Textstücke mit einem Verbindungstext (erster Parameter) verbinden.

Eine Adresse besteht aus mehreren Zeilen. Zeilenumbrüche werden in Formeln mit der Funktion "Zeichen()" und dem Parameter "13" – also "Zeichen(13)" – erzeugt.

Die einzelnen Zeilen der Adresse bestehen wiederum aus zusammengesetzten Texten. Das geht am einfachsten durch doppelte "&": "'Anton' && 'Müller'" ergibt "Anton Müller". "&&" erzeugt zwischen den beiden Texten ein Leerzeichen. Sollte einer der beiden Texte leer sein, wird kein Leerzeichen erzeugt. – NB: In allen in diesem Abschnitt angegebenen Formeln müssen in der DE-CH-Version von RagTime doppelte Anführungszeichen statt der Apostrophs verwendet werden!

### Was bedeutet  $\sqrt{30}$   $\degree$ ?

Die einzelnen Datenfelder werden – wenn Sie so vorgehen, wie beschrieben – mit "\$0" referiert: "myODBC via ODBC!vorname.\$0".

Am Ende der Referenz steht immer die Nummer des Datensatzes (nicht zu verwechseln mit der "id" im Datensatz!). "\$0" ist in RagTime-Connect eine besondere Referenz. Es handelt sich dabei um den Datensatz des Abfrage-Ergebnisses, der gerade ausgewählt ist. Man kann durch das Abfrage-Ergebnis "blättern", also einen Datensatz nach dem anderen aufrufen, sofern man mehr als einen Datensatz geliefert bekommt. "\$0" ist immer eine Referenz auf den Datensatz, den man gerade "aufgeblättert" hat.

### Durch die Datensätze "blättern"

Bei unserer Abfrage werden alle Datensätze aus der Adresstabelle geholt. Man hat also ein Ergebnis mit mehreren Datensätzen. Im Adressfeld soll aber natürlich immer nur eine Adresse angezeigt werden. Das ist zunächst durch die \$0-Referenz in der Formel die erste Adresse im Abfrage-Ergebnis.

Mit Hilfe der Palette RagTime-Connect-Steuerung (Fenster  $\rightarrow$  Paletten  $\rightarrow$  RagTime-Connect-Steuerung) kann man durch das Abfrage-Ergebnis blättern bis zu der Adresse, die man für seinen Brief benötigt.

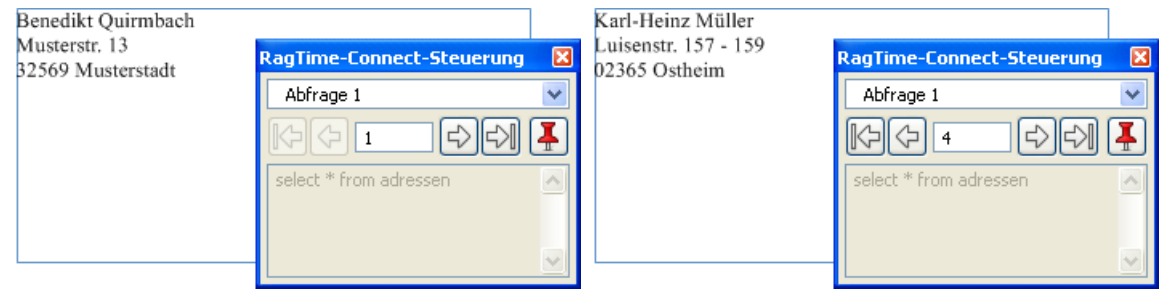

Speichern und schliessen Sie das Brief-Formular als RagTime-Formular.

### Brief-Formular benutzen

Öffnen Sie das gerade gespeicherte Formular.

### Fixierung der benutzten Daten

Beachten Sie, dass die Auswahl des aktuellen Datensatzes in einem Dokument, das Sie gespeichert, geschlossen und neu geöffnet haben, fixiert ist. In RagTime-Dokumenten wird die aktuelle Datenbank-Auswahl beim Schliessen fixiert. Das heisst: Beim nächsten Öffnen befinden sich genau die gleichen Texte im Dokument wie beim Schliessen. Das trifft auch zu, wenn sich die entsprechenden Datensätze in der Datenbank zwischenzeitlich geändert haben sollten oder die Datenbank nicht erreichbar ist (ist gelöscht oder der Server ist nicht erreichbar).

Den Sinn dieses Verhaltens kann man am einfachsten anhand eines Beispiels erklären:

Stellen Sie sich vor, Sie haben eine Rechnung geschrieben, die die Preise der einzelnen Posten aus einer Datenbank holt. Sie speichern die Rechnung zur Archivierung. Wenn Sie später die Rechnung ansehen, müssen darin genau die selben Preise stehen wie bei Rechnungsstellung. Die Preisangaben in der Datenbank könnten sich aber zwischenzeitlich geändert haben. Dasselbe trifft natürlich auf alle möglichen Daten zu, wie z.B. auch Adressdaten.

Ausser durch das Sichern können Sie die Daten auch bei noch geöffnetem Dokument z.B. in der Palette RagTime-Connect-Steuerung durch Klick auf das rote Nadel-Symbol fixieren.

### Fixierung aufheben

Wenn Sie dieses Dokument wieder öffnen, ist die Auswahl des Datensatzes fixiert. Sie können also ohne weitere Vorkehrungen keinen anderen Datensatz auswählen.

Wenn Sie einfach auf eines der Blättern-Symbole klicken, um einen anderen Datensatz auszuwählen, erscheint diese Meldung:

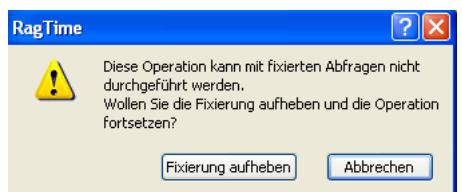

Heben Sie die Fixierung durch Klick auf den entsprechenden Knopf auf – und sofort wird geblättert. Sie können die Fixierung auch durch Klick auf das Symbol in der RagTime-Connect-Steuerung aufheben, oder indem Sie die Komponente im Inventar doppelklicken – also öffnen – und dann in der Tafel "Allgemein" das Häkchen bei "ist fixiert" wegklicken.

Öffnen Sie die RagTime-Connect-Steuerung (Fenster -> Paletten - RagTime-Connect-Steuerung).

Blättern Sie zu einer neuen Adresse.

Sichern Sie das Dokument.

# Ein Beispiel mit dynamischem Datenbank-Zugriff

In obigem Beispiel wurde jeweils einfach der aktuelle Datensatz aus der Datenbank ins RagTime-Dokument geholt. Die Auswahl des anzuzeigenden Datensatzes, bzw. der daraus gebildeten Adresse, erfolgte mit Blättern in der RagTime-Connect-Steuerungspalette. In einem zweiten Beispiel wird nachfolgend gezeigt, wie die Auswahl der Adresse auch mit Eingaben im RagTime-Dokument selbst erfolgen kann. Das Dokument soll die Wahl von Adressen aufgrund des Ortsnamens, des Anfangs des Vor- oder Familiennamens, oder einer beliebigen Kombination dieser Auswahlkriterien ermöglichen.

#### Den Ort aus der Liste der vorkommenden Orte auswählen

Legen Sie ein neues RagTime-Dokument an und löschen Sie dessen "Ur-Rahmen", bevor Sie es unter dem Namen "ODBC\_Test" speichern. Dann legen Sie mit "Fenster → Neue Komponente → RagTime Connect<sup>"</sup> eine RagTime-Connect-Komponente an. Im Fenster "Datenquelle auswählen" doppelklicken Sie die vorher angelegte Datenguelle "myODBC" und legen damit die "Abfrage 1" an, die Sie gleich zu "Ortswahl" umbenennen. Ziel ist ein Einblendmenü mit allen vorkommenden Ortsnamen, mit dem der zu suchende Ortsname ausgewählt werden kann.

Wählen Sie für die eben erstellte Abfrage in der Rubrik "Allgemein" unter "Referenzen auf nichtexistierende Daten" die Option "liefern einen leeren Wert". Bei dieser und den weiteren Abfragen in diesem Beispiel sollten Sie hier zudem noch überprüfen, dass unter "Abfragen mit Formeln werden ausgeführt" die Option "sofort wenn sich das Formelergebnis ändert" gewählt ist. Die Abfrage definieren Sie wie folgt:

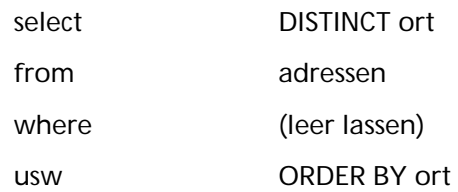

und klicken Sie dann auf "Abfrage ausführen". Wenn Sie die Datenbank so eingegeben haben wie vorgeschlagen, dann liefert diese Abfrage 4 Datensätze.

Legen Sie mit "Fenster → Neue Komponente" eine weitere neue Komponente an, diesmal ein Rechenblatt. In Zelle A1 geben Sie ein Leerzeichen ein. Wählen Sie dann Zelle A2 und öffnen Sie die Formelpalette. Klicken Sie ins Formelfeld, so dass der Cursor dort blinkt, und dann im Inventar auf das Element "ort" in der RagTime-Connect-Komponente. Automatisch wird folgender Code erzeugt:

```
myODBC via ODBC!ort.$0
```
Ersetzen Sie die beiden letzten Zeichen ("\$0") durch eine "1" und schliessen Sie die Formeleingabe ab. Ziehen Sie die Formel bis zur Zelle A6 nach unten. Dann sieht Ihr Rechenblatt so aus:

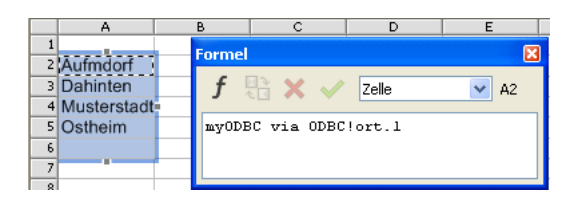

Die Referenz zum gefundenen Datensatz wurde beim Ziehen nach unten automatisch angepasst. Zeile 6 bleibt dank der Einstellung in der Tafel "Allgemein" der Abfrage leer. Es macht also nichts, wenn Sie z.B. bis Zeile 100 gezogen haben, um sicher zu sein, dass auch nach Eingabe weiterer Adressen in Ihrer Datenbank alle verschiedenen Ortsnamen angezeigt werden. Bei einer sehr grossen Zahl verschiedener Ortsnamen müsste ein mehrstufiges Verfahren angewendet werden, z.B. nur Ortsnamen mit einem bestimmten Anfangsbuchstaben oder in einem bestimmten Postleitzahlenbereich. Wir beschränken uns hier auf eine einstufige Lösung. – Nennen Sie das Rechenblatt im Inventar "Ortsliste". Stellen Sie sicher, dass Sie im RagTime-Fenster mehrere Komponentenfenster sehen, z.B. indem Sie "Fenster → Fenster nebeneinander anordnen" wählen.

Wechseln Sie ins Fenster "Layout 1". Ziehen Sie einen Rechteckcontainer mit Inhalt "Rechenblatt" ca. 8 cm breit und 4,5 cm hoch auf. Nennen Sie das Rechenblatt im Inventar "Auswahl". Geben Sie in den Zellen A1:A3 folgende Texte ein: "Familienname beginnt mit:", "Vorname beginnt mit:" und "Ort ist:". Doppelklicken Sie auf den Spaltenkopf "A" um die Spaltenbreite zu optimieren und wählen Sie mit ausgewählter Spalte "Format  $\rightarrow$  Ausrichtung  $\rightarrow$  Rechtsbündig".

Dann wählen Sie die Zelle B3 aus und und bestimmen deren Inhalt mit "Rechenblatt  $\rightarrow$  Inhaltsart → Knopf". Doppelklicken Sie neben dem Knopf in die Zelle, oder doppelklicken Sie mit gedrückter Strg-Taste auf den Knopf, womit die Knopfinformation geöffnet wird. Ändern Sie in der Rubrik "Allgemein" den Typ auf "Einblendmenü" und klicken Sie unter "Titel" auf das Abakus-Symbol für Formeleingabe. Wählen Sie alles aus, was bereits im Formelfeld steht und klicken Sie auf den Spaltenkopf "A" im Rechenblatt "Ortswahl". Schliesslich wählen Sie ganz unten noch die Option "Titel ist Resultat".

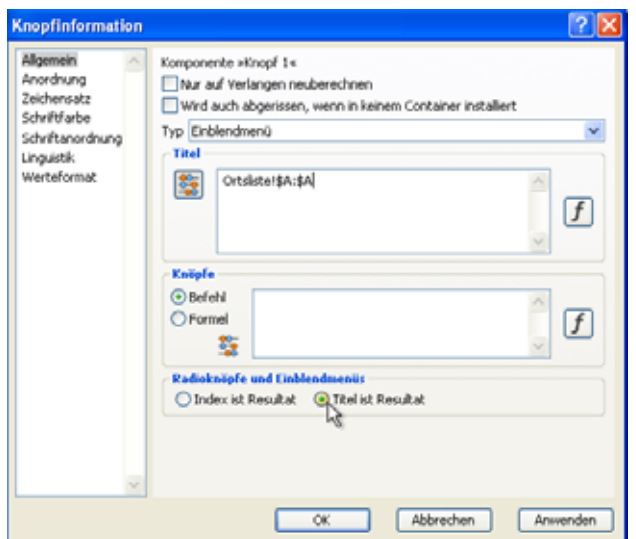

Dann schliessen Sie die Knopfinformation mit Klick auf "OK" und nennen den Knopf im Inventar "Ortsauswahl".

Doppelklicken Sie auch hier auf den Kopf der Rechenblattspalte mit dem Knopf (Spalte B). Im Rechenblatt "Auswahl" sind nun die Eingabefelder für die Auswahl der Adresse definiert. Ergänzen Sie das Rechenblatt noch den Texten gemäss folgendem Bild:

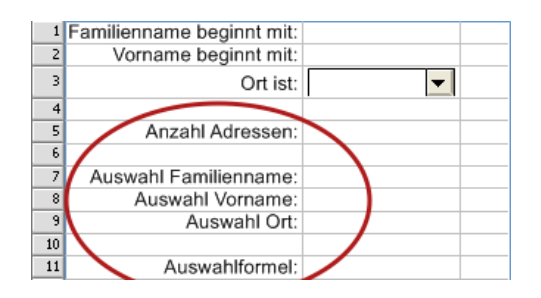

### Eine selektive Abfrage definieren

Klicken Sie im Fenster der RagTime-Connect-Komponente links unten auf "Neue Abfrage" und nennen Sie diese "Adressen". Natürlich ändern Sie wieder die Einstellung für die Leeranzeige bei nichtexistierenden Daten. Die Abfrage definieren Sie wie folgt:

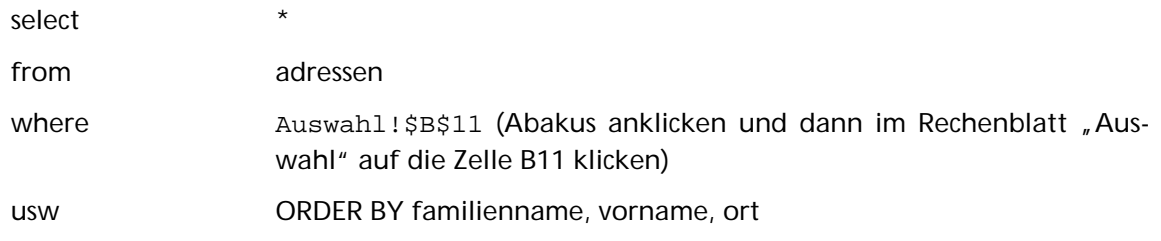

Wenn Sie jetzt rechts oben auf "Abfrage ausführen" klicken, dann werden links alle Feldnamen der Tabelle "adressen" unserer Datenbank angezeigt und unten wird angezeigt, dass alle 6 Datensätze ausgewählt wurden. Kunststück – es sind ja noch gar keine Auswahlkriterien eingegeben.

Eine kleine Zwischenbemerkung: Als Sie die Formeln im Rechenblatt "Ortsliste" eingegeben haben, existierte erst die eine Abfrage in der RagTime-Connect-Komponente. Wenn Sie sich jetzt die Formel in Zelle A2 dieses Rechenblattes nochmals anschauen, so sehen Sie, dass mit der Defi-

nition einer zweiten Abfrage automatisch der Name der ersten Abfrage in die Formel eingefügt wurde. Diese lautet deshalb jetzt:

```
myODBC via ODBC!Ortswahl!ort.1
```
#### Die SQL-Formel für die selektive Abfrage zusammenstellen

NB: Wegen der Verwendung der doppelten Anführungszeichen in der DE-CH-Version von Rag-Time unterscheiden sich die nachfolgend aufgeführten Formeln für die DE und DE-CH-Versionen und es werden deshalb immer beide Formeln angegeben.

In Zelle B11 des Rechenblatts "Auswahl" soll die Auswahlformel als SQL-Formel zusammengestellt werden. Es wird hier nicht auf die SQL-Syntax eingegangen. Akzeptieren Sie einfach, dass die Formel so aussehen muss wie nachfolgend angegeben. In einem Zwischenschritt sollen zuerst die Teilformeln für Familien- und Vorname sowie Ort erstellt werden. Im Rechenblatt "Auswahl" wählen Sie Zelle B7 und öffnen die Formelpalette. Als Formel geben Sie ein:

```
DE: Wenn(IstLeer(B1);'';'familienname LIKE "'&B1&'%"')
DE-CH: Wenn(IstLeer(B1);"";"familienname LIKE """&B1&"%""")
```
Kopieren Sie die Formel in Zelle B8 und ändern Sie in der dortigen Formel lediglich "familienname" zu "vorname".

In Zelle B9 geben Sie folgende Formel ein, wobei die Referenzen auf den Knopf mit Klick auf denselben eingefügt werden können:

```
DE: Wenn(Ortsauswahl!X=' ';'';'ort = "'&Ortsauswahl!X&'"')
DE-CH: Wenn(Ortsauswahl!X=" ";"";"ort = """&Ortsauswahl!X&"""")
```
Wenn Sie jetzt in die Felder B1 oder B2 eine beliebige Buchstabenkombination eingeben, oder mit dem Knopf einen Ort auswählen, so sehen Sie in Zelle B7, B8 oder B9 den SQL-Befehl, der daraus gebildet wird. Nun müssen diese Befehle nur noch in Zelle B11 kombiniert werden. Geben Sie dort die folgende Formel ein:

```
DE: Verbinden(' AND ';B7;B8;B9)
DE-CH: Verbinden(" AND ";B7;B8;B9)
```
Jetzt können Sie wieder mit Auswahlkriterien in den Eingabefeldern experimentieren und sehen dann, wie die kombinierte Formel lautet.

In Zelle B5 geben Sie schliesslich noch die nachfolgende Formel ein und richten den Zellinhalt linksbündig aus:

DE: RCAnzahlDatensätze('myODBC via ODBC!Adressen')

DE-CH: RCAnzahlDatensätze("myODBC via ODBC!Adressen")

Zur Kontrolle geben Sie für einen grafischen Text im Layout noch die Formel ein, mit der die Adresse für den gewählten Datensatz, bzw. den ersten von mehreren Datensätzen gebildet wird – analog zum ersten Beispiel (diese Formel ist in beiden Sprachversionen identisch):

Verbinden(Zeichen(13);myODBC via ODBC!Adressen!vorname.\$0&&myODBC via ODBC!Adressen!familienname.\$0;myODBC via ODBC!Adressen!str.\$0&&myODBC via ODBC!Adressen!hsnr.\$0;myODBC via ODBC!Adressen!plz.\$0&&myODBC via ODBC!Adressen!ort.\$0)

Falls durch RagTime-Connect mit Ihren Auswahlkriterien mehrere Datensätze gefunden werden, was Sie sich ja in der Zelle B5 anzeigen lassen, so müssen Sie mit der RagTime-Connect-Steuerungspalette in den gefundenen Adressen blättern.

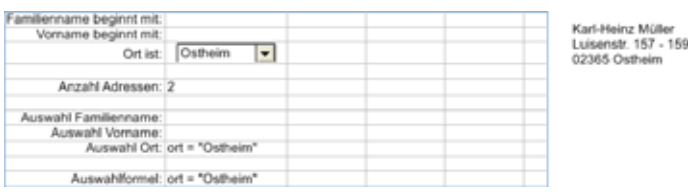

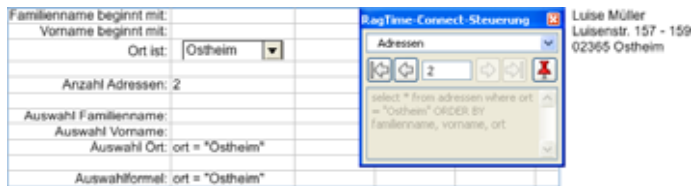

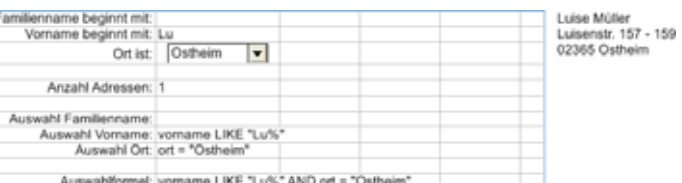

Natürlich müsste an diesem Dokument kosmetisch noch einiges verbessert werden. Insbesondere müsste das Rechenblatt "Auswahl" im Layout als nichtdruckend deklariert werden. Aber diese Aspekte haben mit dem Gegenstand dieser Anleitung nichts zu tun und die Anforderungen variieren von Anwendung zu Anwendung.

Damit sollten Sie den Einstieg in die Benutzung von RagTime-Connect gefunden haben. Alles Weitere müssen Sie sich selbst erarbeiten. Viel Erfolg!

Falls Sie an dieser Anleitung Fehler oder Mängel entdecken, so bitte ich Sie um Rückmeldung. Meine Adresse finden Sie im RagTime-Forum.

Solothurn, 22. April 2008 Thomas Kaegi